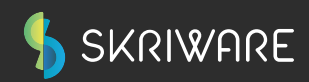

## INSTRUKCJA OBSŁUGI

# Skriware 2

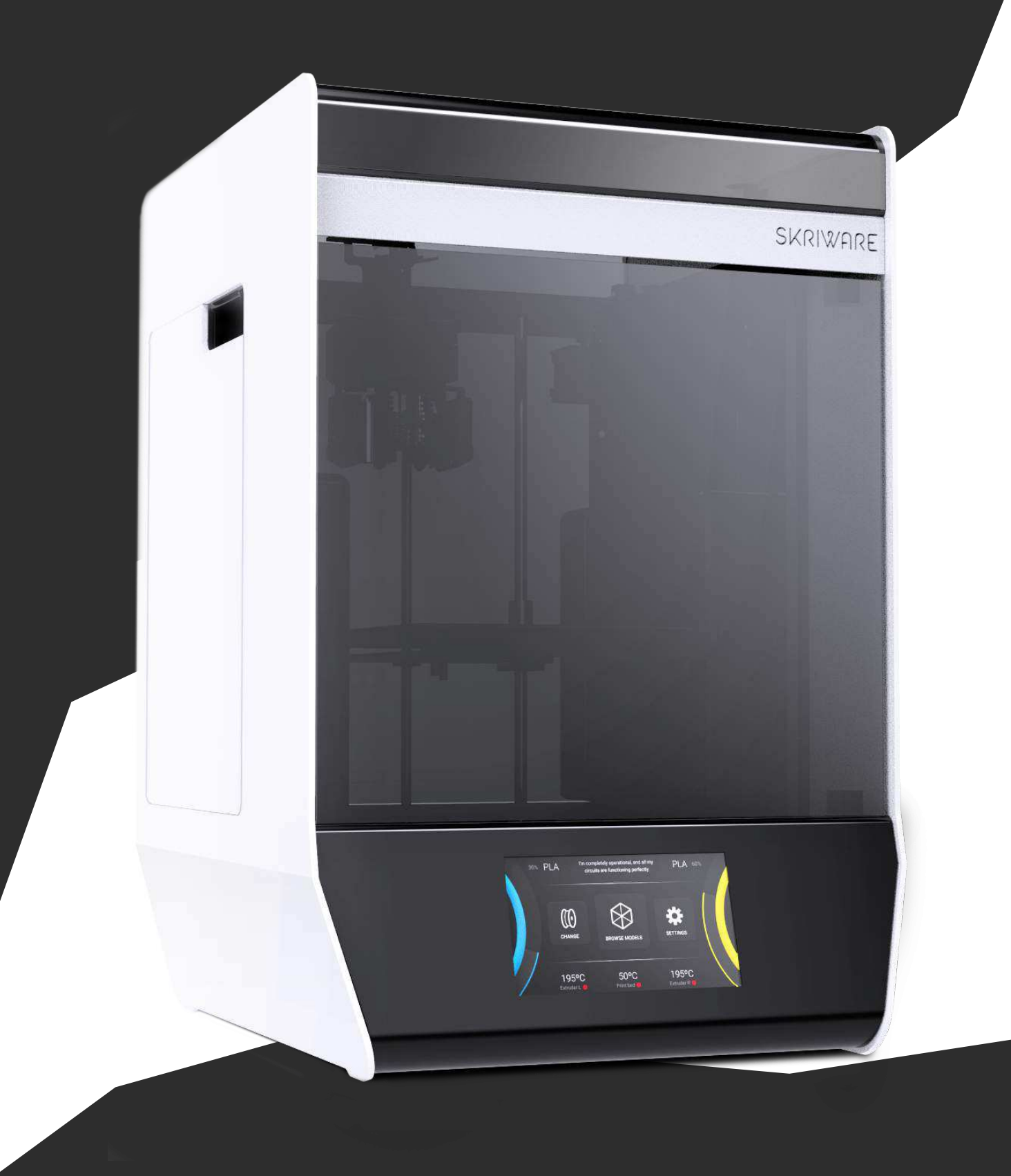

### SPIS TREŚCI Instrukcja obsługi Skriware 2

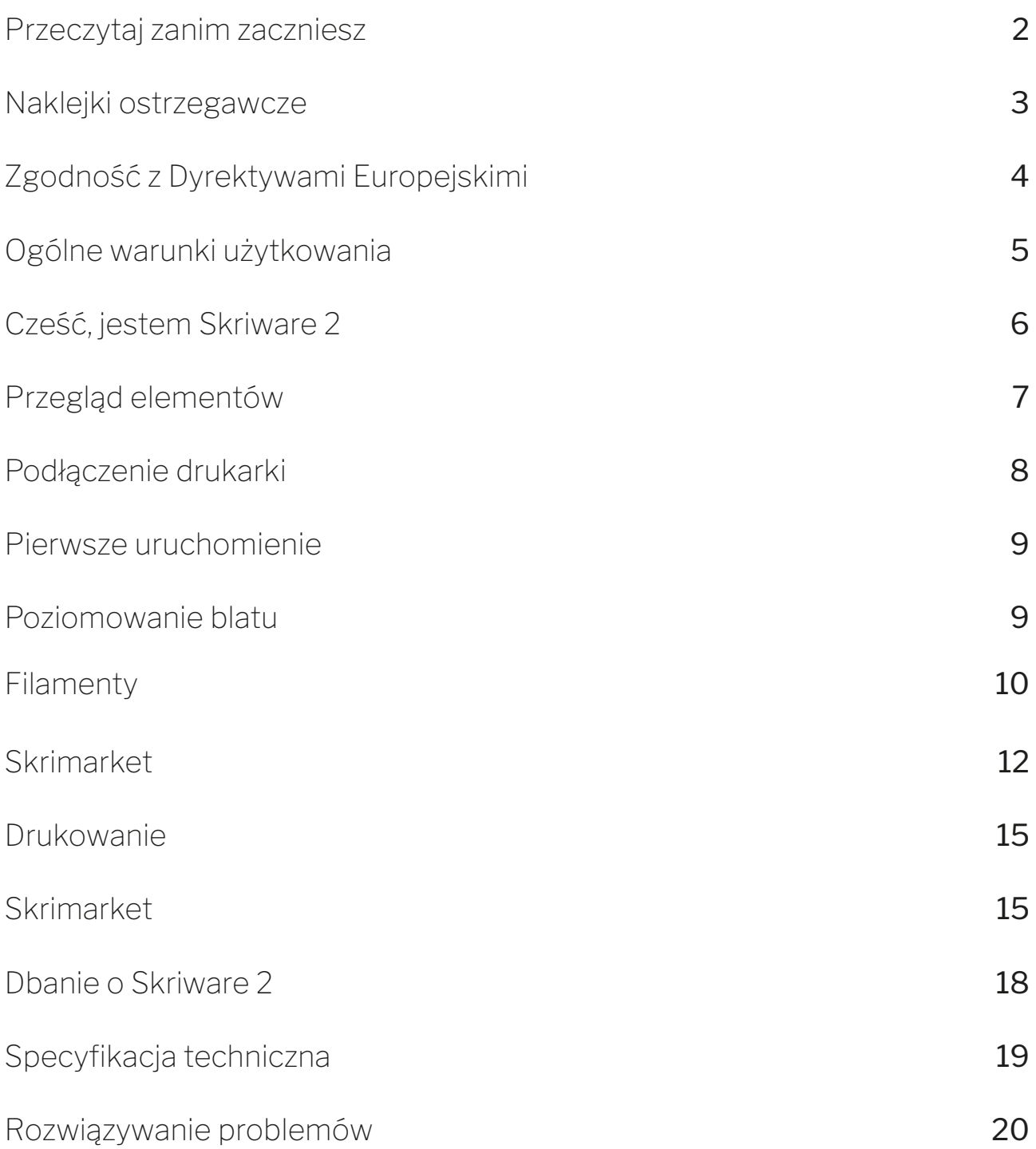

### BEZPIECZEŃSTWO I ZGODNOŚĆ Przeczytaj zanim zaczniesz

#### Nadzór nad dziećmi

Skriware 2 została stworzona pod kątem łatwości obsługi, jednak z powodu poniższych zagrożeń dzieci powinny używać urządzenia tylko podczas nadzoru osób dorosłych.

#### Ryzyko poparzenia

Obudowa urządzenia osiąga bezpieczne temperatury dla użytkownika, ale temperatura pewnych elementów wewnątrz może być bardzo wysoka (nawet 280°C). Nigdy nie dotykaj gorącej dyszy ekstrudera lub ruchomego blatu i ich okolic gdy widzisz symbol czerwonego wykrzyknika ! na wyświetlaczu urządzenia. Wspomniane części mogą utrzymywać swoją temperaturę nawet do 30 minut po zakończeniu pracy.

#### Ruchome elementy mechaniczne

Nigdy nie wprowadzaj żadnych narzędzi lub części ciała do obszaru roboczego Skriware 2 oraz bądź ostrożny w jej pobliżu, gdy urządzenie jest włączone. Silniki poruszające ekstruderem mogą wciągnąć kawałek ubrania lub ciała do środka.

#### Ryzyko porażenia prądem

Skriware 2 aby działać wymaga podłączenia do prądu. Zawsze podłączaj dołączony do zestawu kabel do uziemionego gniazdka. Nigdy nie przeprowadzaj żadnych czynności serwisowych urządzenia, gdy jest ono podłączone do gniazdka, chyba że wyraźnie stwierdzono inaczej.

#### Niebezpieczne opary

Zaleca się używanie Skriware 2 w dobrze wentylowanym pomieszczeniu. W zależności od rodzaju użytego filamentu niektóre niebezpieczne opary mogą zostać uwolnione podczas procesu drukowania.

#### Zakłócenia elektromagnetyczne i radiowe

Drukarka 3D Skriware 2 jest urządzeniem elektronicznym i może powodować zakłócenia radiowe i telewizyjne. Wykorzystuje ona również antenę Wi-Fi, która może powodować zakłócenia w niektórych przypadkach.

### BEZPIECZEŃSTWO I ZGODNOŚĆ Naklejki ostrzegawcze

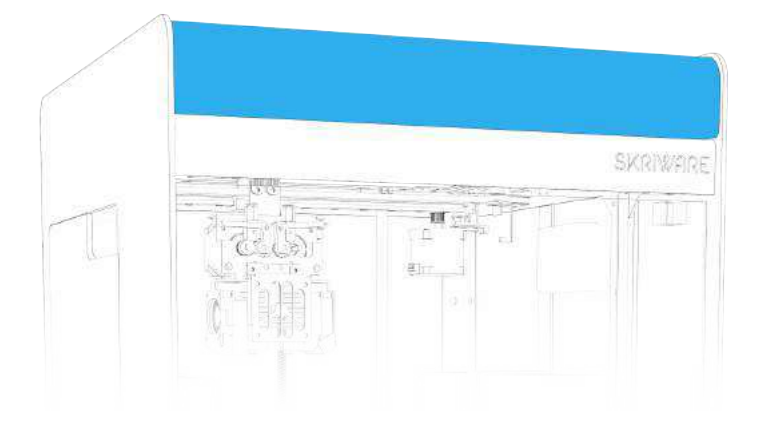

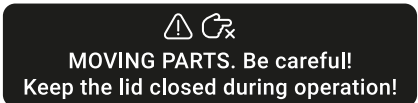

RUCHOME CZĘŚCI. Bądź ostrożny! Trzymaj pokrywę zamkniętą w trakcie działania.

Zamknij pokrywę podczas procesu drukowania. Znajdują się tam ruchome części które mogą spowodować uszkodzenia ciała.

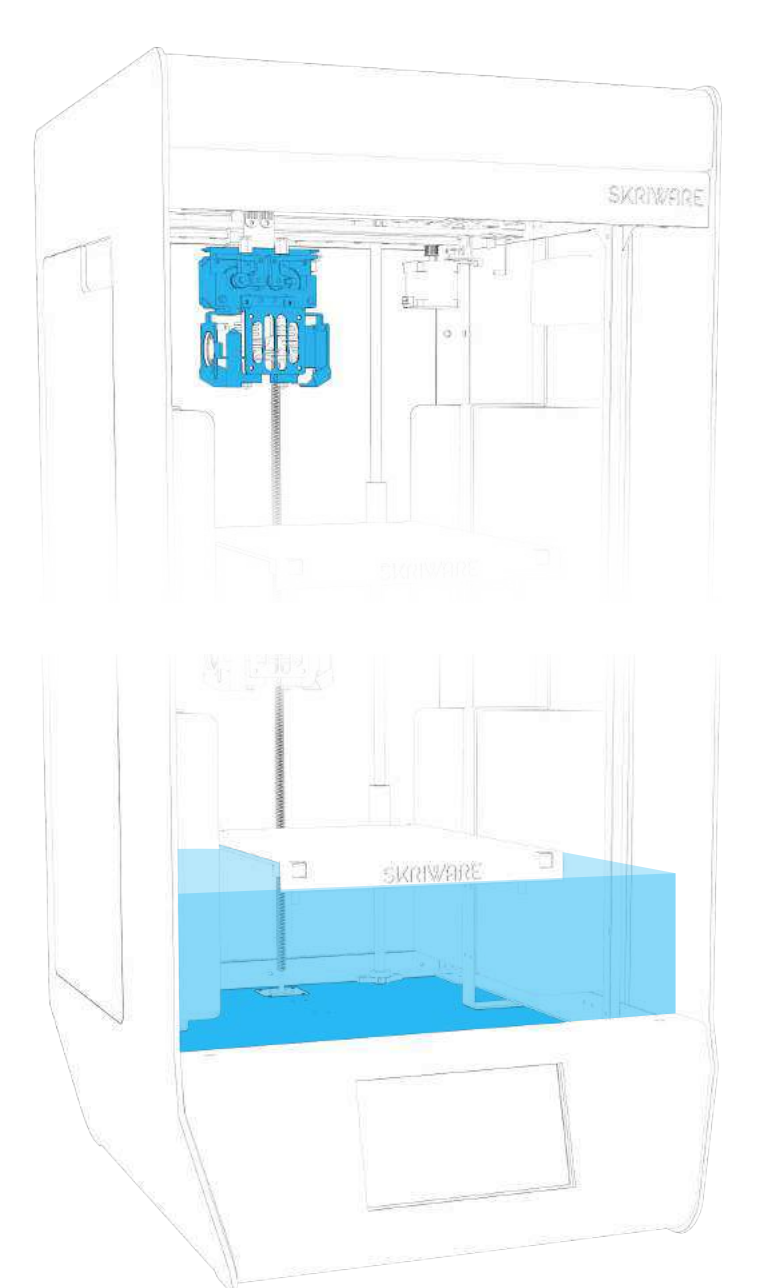

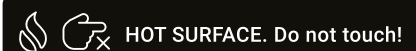

#### GORĄCA POWIERZCHNIA. Nie dotykaj!

Nie dotykaj głowicy podczas druku. Części te mogą być gorące i spowodować oparzenia.

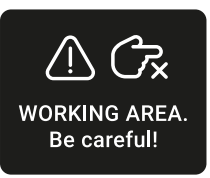

#### PRZESTRZEŃ ROBOCZA. Bądź ostrożny!

Trzymaj ręce w bezpiecznej odległości podczas procesu drukowania. Ruszająca się platforma może spowodować uszkodzenie ciała.

### BEZPIECZEŃSTWO I ZGODNOŚĆ Zgodność z Dyrektywami Unii Europejskiej

Dyrektywa 2001/95/WE w sprawie ogólnego bezpieczeństwa produktów PN-EN 60950-1:2007/A12:2011

#### Dyrektywa 2014/35/UE

w sprawie harmonizacji ustawodawstw państw członkowskich odnoszących się do udostępniania na rynku sprzętu elektrycznego przewidzianego do stosowania w określonych granicach napięcia PN-EN 60335-1:1999

PN-EN 60950-1:2007/A2:2014-05

#### Dyrektywa 2014/30/UE

w sprawie harmonizacji ustawodawstw państw członkowskich odnoszących się do kompatybilności elektromagnetycznej PN-EN 55014-1:2012 127 PN-EN 61000-6-1:2008 PN-EN 61000-6-3:2008

#### Powyższe normy potwierdzone są znakiem

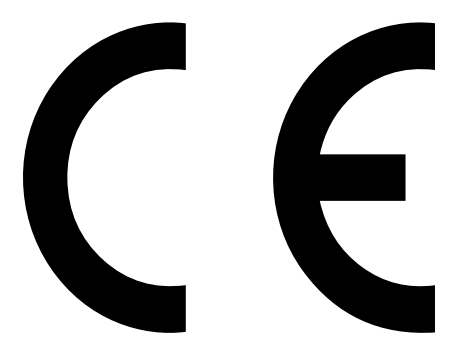

umieszczonym na urządzeniu.

#### GWARANCJA

### Warunki ogólne

Gwarancja udzielana jest na okres 12 miesięcy od daty sprzedaży.

Drukarka może być używana wyłącznie zgodnie z poniższą instrukcją obsługi.

Jakiekolwiek użycie drukarki z naruszeniem wytycznych producenta zawartych w poniższej instrukcji obsługi powoduje utratę gwarancji.

W okresie gwarancyjnym wszelkie wady wynikające z procesu produkcyjnego będą usunięte bezpłatnie.

Żądanie naprawy gwarancyjnej będzie rozpatrywane wyłącznie w formie pisemnej zawierającej szczegółowe informacje opisujące problem i jego przyczyny. Formularz można otrzymać po skontaktowaniu się ze Skriware pod adresem email: *support@skriware.com*

Wszelkie roszczenia gwarancyjne muszą zostać najpierw uznane za uzasadnione przez firmę Skriware lub oficjalnego Dystrybutora.

W przypadku uzasadnionej naprawy gwarancyjnej koszty transportu do centrum serwisowego są ponoszone przez Użytkownika, natomiast podróż powrotna przez Gwaranta. W przypadku nieuzasadnionej naprawy gwarancyjnej Użytkownik zostanie obciążony kosztami transportu do i z powrotem centrum serwisowego oraz wszelkimi kosztami napraw.

Okres gwarancji przedłuża się o czas naprawy i transportu.

Gwarancja nie obejmuje:

- uszkodzeń mechanicznych spowodowanych niewłaściwym użytkowaniem;
- uszkodzeń termicznych;
- uszkodzeń chemicznych;
- szkód spowodowanych przepięciami w sieci energetycznej lub innymi zdarzeniami losowymi;
- części podlegających zużyciu podczas normalnej pracy: głowica ekstrudera (dysza, blok grzewczy, grzałka, izolator z tworzywa sztucznego, termistor), filament, wymienne blaty;
- uszkodzeń powierzchni (przebarwienia, zadrapania, otarcia) spowodowanych błędami w przechowywaniu lub użyciu produktu;
- uszkodzeń spowodowanych działaniem w warunkach niespełniających specyfikację;
- kabli, przycisków, gniazda i innych elementów dodatkowych celowo lub przypadkowo zniszczonych;
- zmian lub tymczasowych ograniczeń funkcjonalności w ramach aktualizacji oprogramowania;
- ograniczenia lub brak połączenia z usługami online Skriware.

WITAMY

### Cześć, jestem Skriware 2

Dziękujemy za wybranie Skriware 2! Nasz zespół poświęcił niezliczoną ilość godzin i nieprzespanych nocy, aby uczynić go najbardziej wszechstronnym i przyjaznym dla użytkownika urządzeniem drukującym 3D na świecie. Nieważne czy to twoje hobby, czy jesteś pedagogiem, studentem, profesjonalistą z branży, projektantem, architektem lub po prostu chcesz wydrukować ciekawe rzeczy, które widziałeś w Internecie, wierzymy, że Skriware 2 jest właściwym wyborem dla Ciebie.

Pamiętaj, że twoja drukarka 3D jest częścią większego ekosystemu produktów Skriware. Oznacza to, że możesz zrobić z nią więcej niż z jakąkolwiek inną drukarką 3D dostępną obecnie na rynku. Chcesz projektować i drukować roboty podczas nauki jak one działają? Mamy na to sposób! Nie wiesz, jak używać oprogramowania 3D w celu przygotowania wydruków? Bez obaw! A może jesteś nauczycielem, który chce zainteresować swoich uczniów czymś zupełnie nowym? Skriware ma dla Ciebie coś wyjątkowego! Odwiedź stronę www.skriware.com, aby poznać wszystkie szczegóły dotyczące tych i innych ciekawych funkcji, które przygotowaliśmy. Nasz zespół stale pracuje nad dodawaniem coraz większej ilości funkcji do naszych rozwiązań programowych i sprzętowych. Jeśli chcesz coś zasugerować lub po prostu powiedzieć "cześć", napisz do nas na *info@skriware.com* lub wyślij nam wiadomość na Facebooku!

Możesz przeczytać o wszystkich dostępnych funkcjach i innowacyjnych rozwiązaniach, które dodaliśmy w poniższej instrukcji. Nauczysz się jak używać ich wszystkich, ale jeśli coś jest niejasne, nie wahaj się napisać do nas na *support@skriware.com.*

Witamy w Skriware. Ciesz się Skriware 2!

Head of Hardware Development

### SKRIWARE 2 Przegląd elementów

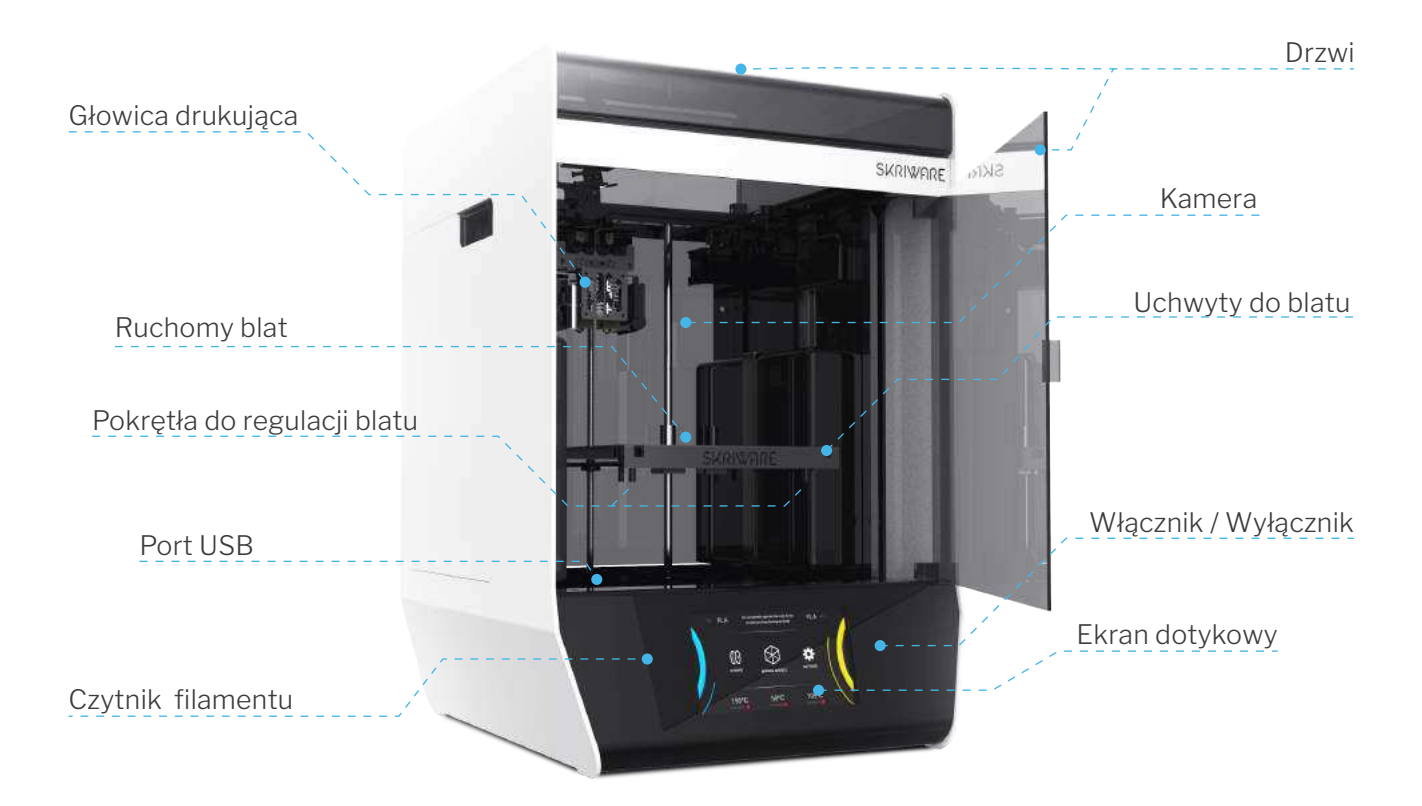

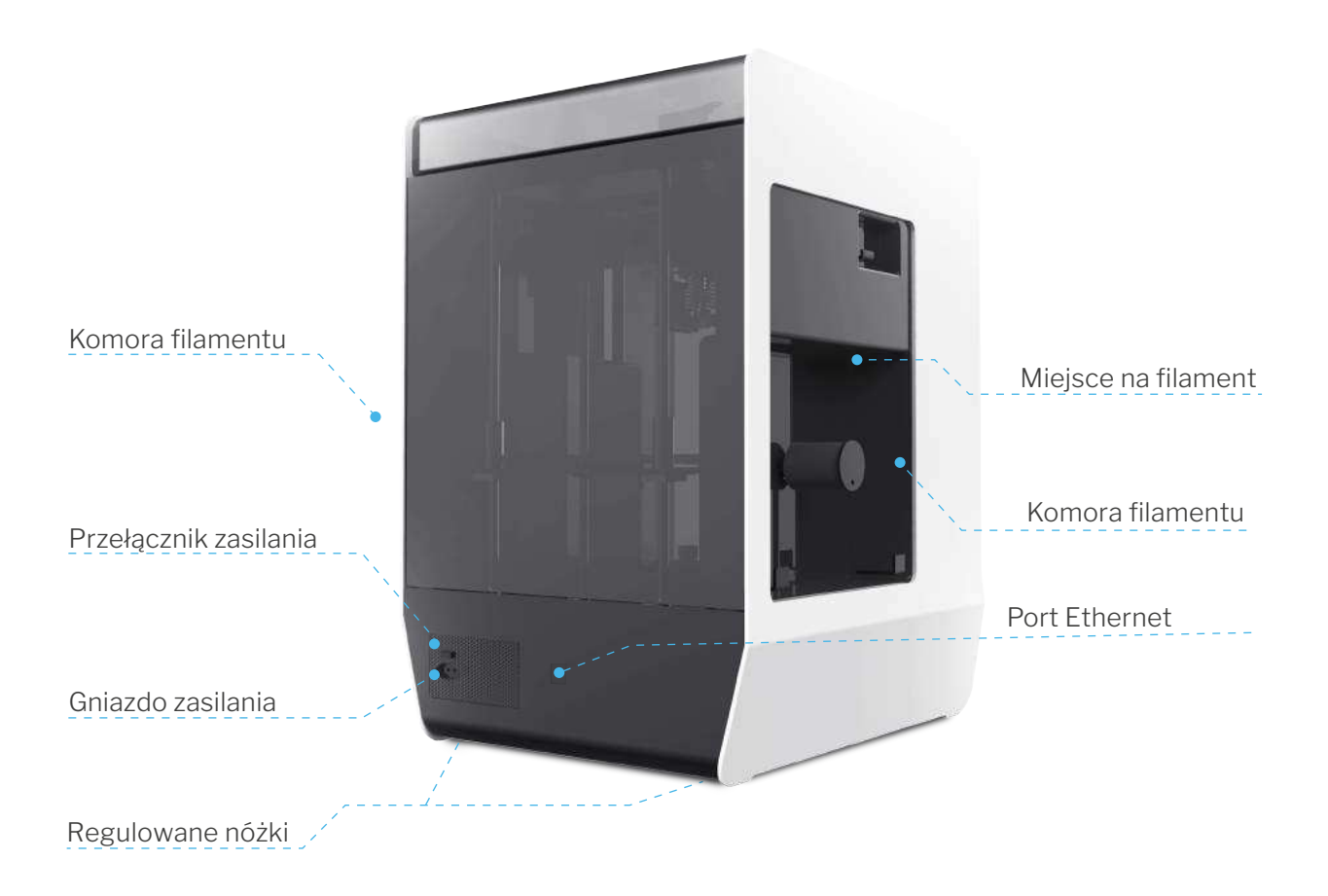

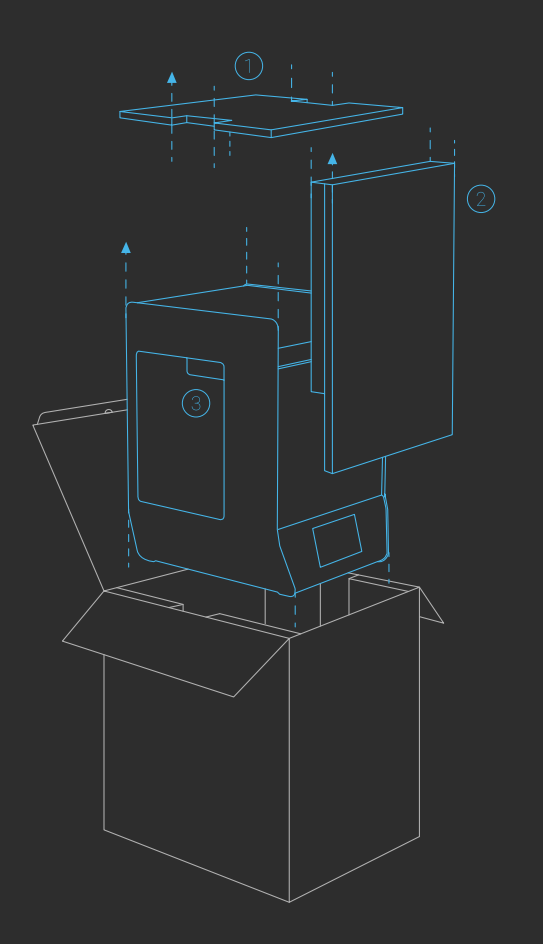

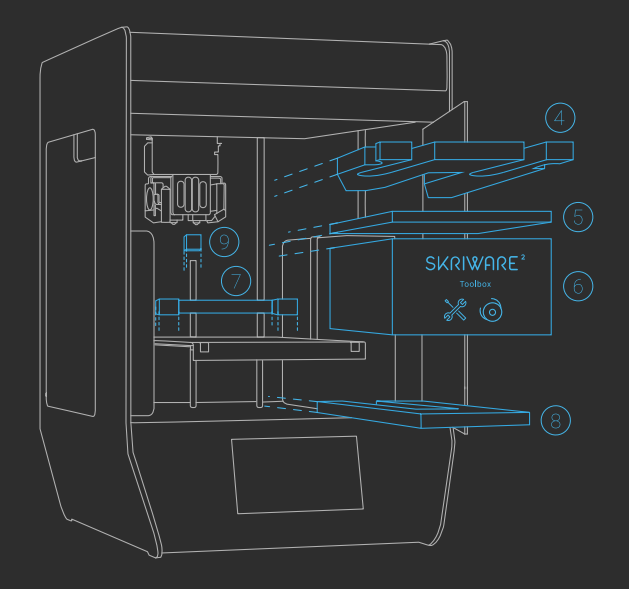

#### SKRIWARE 2

### Podłączanie i pierwsze uruchomienie urządzenia

Aby bezpiecznie wyjąć z pudełka nową drukarkę 3D Skriware 2, zdejmij najpierw górny panel zabezpieczający (1), a następnie oba przednie panele zabezpieczające (2).

Twoja drukarka 3D jest dostarczana w foliowym opakowaniu. Otwórz go, usuwając naklejkę na górze. Po obu stronach drukarki 3D Skriware 2 znajdziesz uchwyty (3), za pomocą których możesz podnieść drukarkę 3D Skriware 2. Umieść ją na przygotowanej powierzchni roboczej. Upewnij się, że podłoże jest stabilne i równe. Użyj regulowanych nóżek na spodzie drukarki, aby skorygować poziom urządzenia. Usuń naklejki zabezpieczające.

Delikatnie popchnij przedni przezroczysty panel drukarki 3D Skriware 2, aby go otworzyć, i rozpocznij usuwanie elementów zabezpieczających:

- 4) pianka zabezpieczająca głowicę
- 5) pianka zabezpieczająca ekstrudery
- 6) zestaw niezbędnych narzędzi
- 7) pianka zabezpieczająca ruchomy blat

Delikatnie podnieś platformę drukującą, pociągając w górę za tylną krawędź platformy (nie przednią!). 8) pianka zabezpieczająca spód platformy drukującej 9) pianka zabezpieczająca główną śrubę "Z"

Podłącz kabel zasilający do gniazda zasilania znajdującego się z tyłu urządzenia, a drugi jego koniec do uziemionego gniazda zasilania. Następnie ustaw przełącznik zasilania z tyłu na pozycję 1 (ON). Opcjonalnie podłącz kabel Ethernet do portu Ethernet.

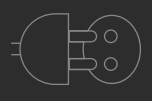

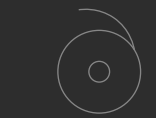

#### Kabel zasilający

2 wymienne dysze

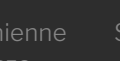

Co znajduje się w pudełku?

2mm, 2,5mm,

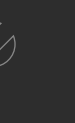

3mm, 4mm, 7mm

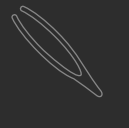

Peseta. igła do czyszczenia dysz

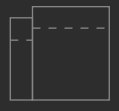

2 zapinane torby z osuszaczem

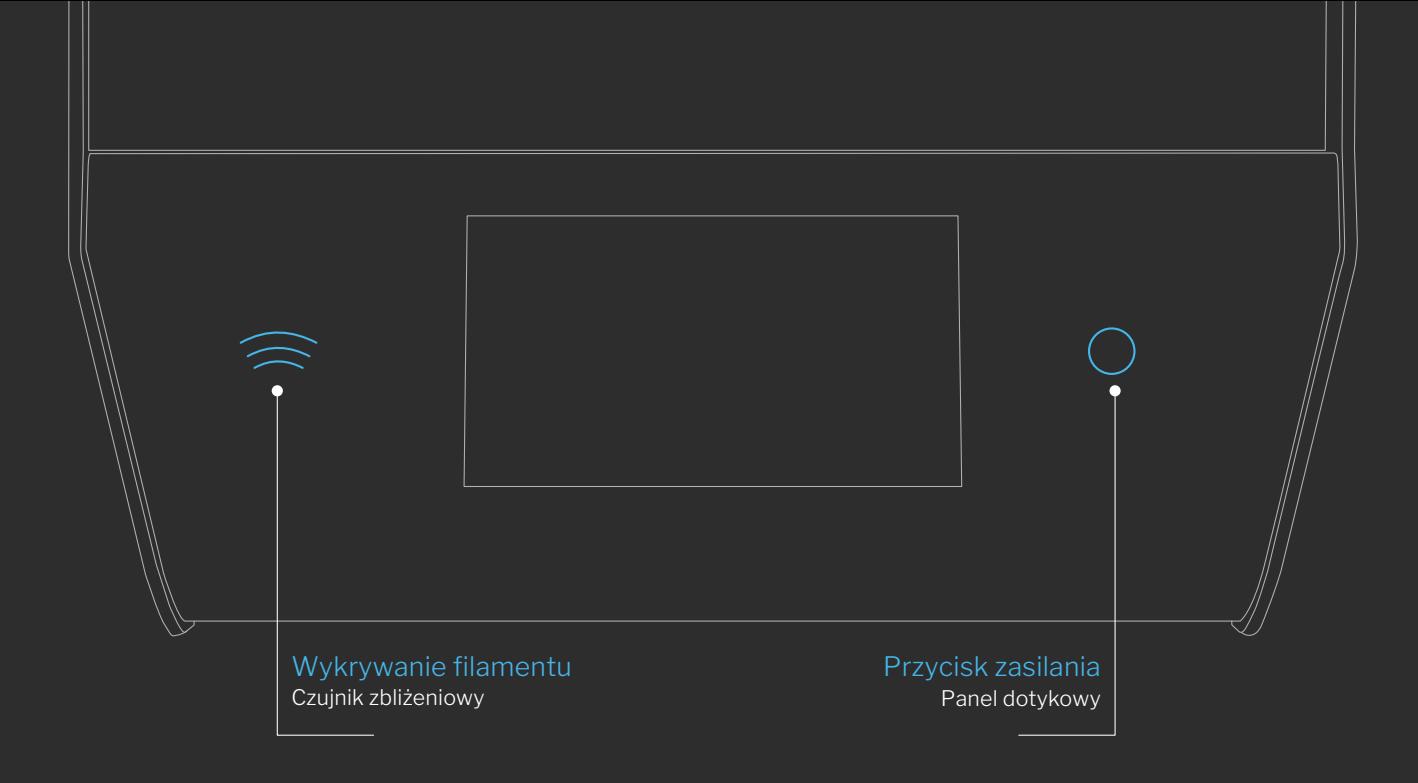

#### PIERWSZE KROKI

### Pierwsze ustawienia

**Dotknij** przycisku **Power** na froncie drukarki 3D Skriware 2, aby ją włączyć. Jeśli to twoje pierwsze uruchomienie, zostaniesz poprowadzony przez kreator konfiguracji, aby:

- połączyć się z siecią,
- sparować drukarkę 3D z istniejącym lub **nowym kontem Skriware,**
- dowiedzieć się więcej o funkcjonalności **panelu sterowania**.

#### KALIBRACIA

### Poziomowanie ruchomego blatu

**Ruchomy blat** jest wstępnie wypoziomowany. Możliwe jest jednak, że poruszył się podczas transportu i wymaga wyrównania. Aby tego dokonać wykonaj następujące czynności na ekranie dotykowym: przejdź do **SETTINGS > MAINTENANCE**, wybierz **CALIBRATE** i postępuj zgodnie z instrukcjami wyświetlanymi na ekranie.

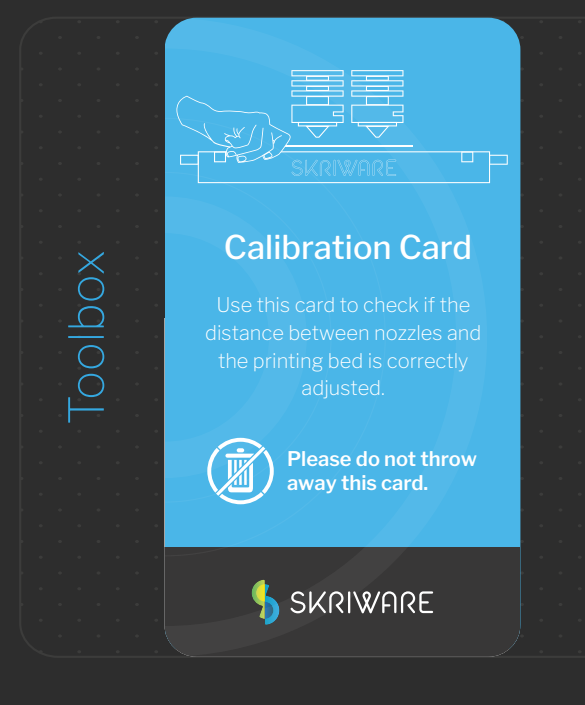

#### MATERIAŁY DO DRUKU

### Filamenty

Skriware 2 została stworzona z myślą o filamentach marki Skriware. W ten sposób możemy zapewnić najlepszą możliwą jakość druku. Nasze szpule z filamentem są wyposażone w automatyczny system wykrywania filamentu, który pozwala drukarce 3D Skriware 2 rozpoznać materiał i kolor aktualnie używanego filamentu.

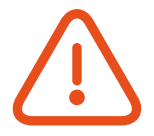

Zaleca się przechowywanie wszystkich filamentów bez opakowania w dołączonych torbach ze środkami osuszającymi, aby wydłużyć ich okres trwałości.

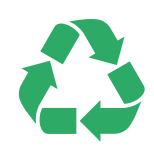

W ramach naszych wysiłków na rzecz zmniejszenia śladu ekologicznego jesteśmy dumni z tego, że wszystkie nasze szpule wykonane są z surowca całkowicie nadającego się do recyklingu, tektury zamiast trudnego do recyklingu polistyrenu. Dodatkowo, począwszy od filamentu PET, staramy się oferować niektóre z naszych filamentów w wariancie wykonanym z wysokiej jakości materiału pochodzącego z recyklingu. Już niedługo będziemy mieć więcej informacji o naszych środowiskowych staraniach!

### Przegląd filamentów Skriware:

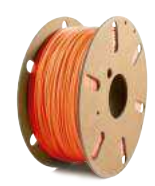

#### PLA

Wytrzymały, łatwy w użyciu wysokiej jakości materiał. Idealny do codziennego drukowania. PLA to biodegradowalne tworzywo sztuczne wykonane z odnawialnych zasobów naturalnych.

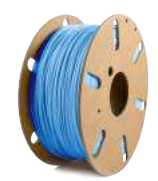

#### PET-G

Mocny, wysoko przezroczysty i łatwy do drukowania. Odporny na uderzenia, doskonale elastyczny i praktycznie nie kurczący się materiał. Te charakterystyki sprawiają, że PET-G jest doskonałym materiałem, który łączy zalety zarówno PLA, jak i ABS.

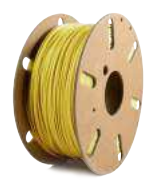

#### ABS+

Bardzo mocny materiał odporny na uderzenia oraz odkształcenia. Zalety w stosunku do zwykłego ABS obejmują lepszą przyczepność między warstwami i do blatu Skriware 2. Używany do bardziej technicznych zastosowań.

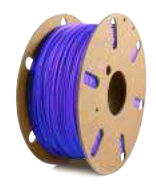

#### PLA+

Przemysłowy, wysokiej jakości PLA. Podobne właściwości mechaniczne do ABS.

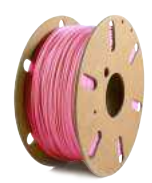

#### TPU

Elastyczny filament, który charakteryzuje się wyjątkowo wysoką odpornością na ciepło i może być rozciągany aż do 450% zanim się przerwie.

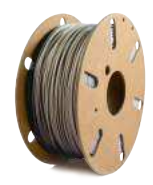

#### WOOD

Filament na bazie zmodyfikowanego PLA, który pachnie i daje poczucie obcowania z prawdziwym drewnem.

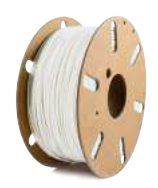

#### NYLON

Wysokiej jakości filament nylonowy o szerokim zakresie właściwości mechanicznych i chemicznych. Właściwości te obejmują między innymi wysoką odporność na uderzenia, pęknięcia i zarysowania, możliwy kontakt z wodą, doskonałą odporność chemiczną i na warunki atmosferyczne.

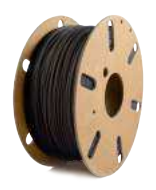

#### PC-ABS

Niesamowicie mocny filament z dodatkiem poliwęglanu i z jeszcze lepszą odpornością na uderzenia niż zwykły ABS.

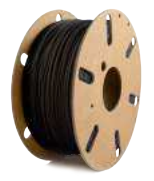

#### CARBON

Włókno węglowe wzmocnione na bazie filamentu PET-G.

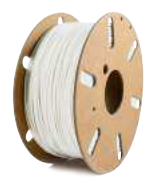

#### GLASSBEND

Krystalicznie przezroczysty, mocny, elastyczny i łatwy do drukowania filament. Wysoki stopień połysku, bardzo niska absorpcja wody, niska kurczliwość i odkształcalność oraz duża przyczepność między poszczególnymi warstwami druku.

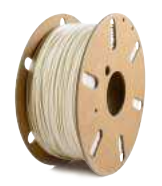

#### PVA+

Rozpuszczalny w wodzie materiał do drukowania podpór. Umożliwia drukowanie ich w trudno dostępnych miejscach. Dobrze łączy się z filamentami PLA, ABS + i PET–G.

# **Change - wymiana filamentu**

Pozwala rozpocząć proces wymiany filamentu z wybranej komory (**Change L** lewa komora, **Change R** - prawa komora). Proces zmiany filamentu polega na podgrzaniu wybranego ekstrudera i podążaniu za wskazówkami na ekranie.

Podczas ładowania nowego filamentu od Skriware zostaniesz poproszony o zeskanowanie naklejki na szpuli filamentu. Aby wykonać skanowanie, należy umieścić naklejkę obok skanera filamentu, znajdującego się około 5 cm na lewo od ekranu.

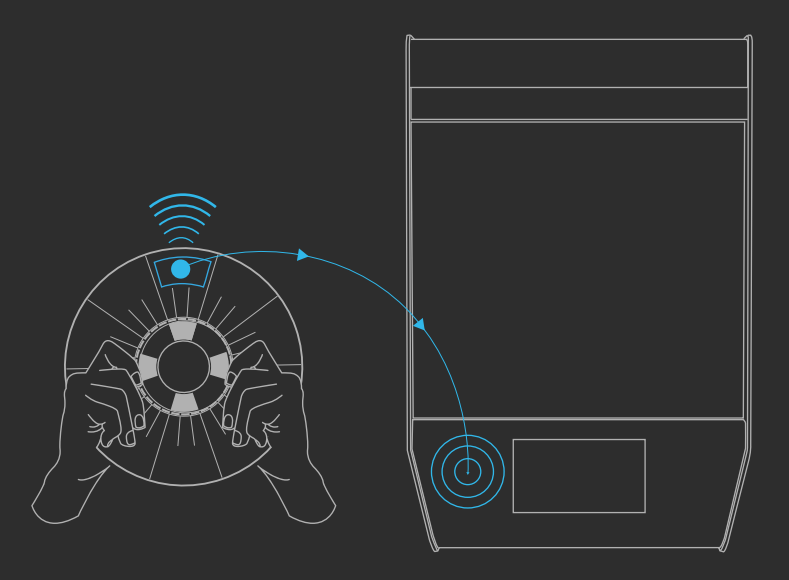

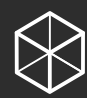

### **Browse models - przeglądanie modeli**

- **Skrimarket**  modele ze Skrimarketu, wyświetlane są tylko promowane modele. Inne dostępne modele można przeglądać w oknie wyszukiwania znajdującym się w prawym górnym rogu ekranu.
- $\mathcal{L}$ **Creator (Kreator modeli)** – modele stworzone przez zarejestrowanego użytkownika, przygotowane w Playground 3D, dostępnym tutaj: *https://skrimarket.com/my/playground/new*
- **Recent (Najnowsze)** 10 ostatnio wydrukowanych modeli
	- **My Models (Moje modele)** spersonalizowana lista modeli
		- Modele drukowane przez użytkownika ze Skrimarket.com
		- Modele przesłane do Skrimarket.com przez użytkownika
		- Modele zapisane z dysku pendrive

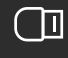

 $\bigcirc$ 

**USB** - ta opcja jest aktywowana, gdy włożony jest dysk pendrive. Wyświetla pliki .gcode i .stl znalezione w zamontowanym pendrive.

Zanim plik .stl będzie gotowy do drukowania, musi zostać przygotowany. Po wyświetleniu okna z zapytaniem, wybierz orientację modelu i skalę. W następnym oknie możesz wybrać drukowanie z lub bez **Supports** (podpór pod modelem).

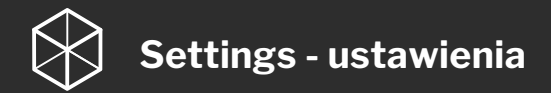

**Network (Sieć)** – umożliwia włączanie i wyłączanie połączenia WiFi. Po włączeniu wyświetlana jest lista dostępnych sieci. Przycisk CONNECT służy do łączenia się z wybraną siecią. Przycisk STATS wyświetla status nawiązanego połączenia z siecią

**Profile (Profil użytkownika)** – pozwala sparować Skriware 2 z kontem Skrimarket.com. Możesz to zrobić na dwa sposoby:

- Użyj 4-cyfrowego kodu SkriCode wygenerowanego na Skrimarket.com
- Użyj danych logowania do Skrimarket.com

**Screen saver (Wygaszacz ekranu)** – umożliwia zmianę ustawień wygaszacza ekranu i skonfigurowanie kodu blokady ekranu. Blokada ekranu pozwala zablokować dostęp do ekranu drukarki po ustawionym czasie.

**Filaments (Filamenty)** – pozwala zmienić parametry wydruku załadowanych filamentów

**Manual control** (Sterowanie ręczne) – umożliwia przesuwanie głowicy drukującej w celu jej wyczyszczenia lub wykonania czynności konserwacyjnych. **UWAGA!** Funkcje dostępne w tej sekcji nie powinny być używane przez niedoświadczonego użytkownika, ponieważ może to prowadzić do uszkodzenia drukarki 3D

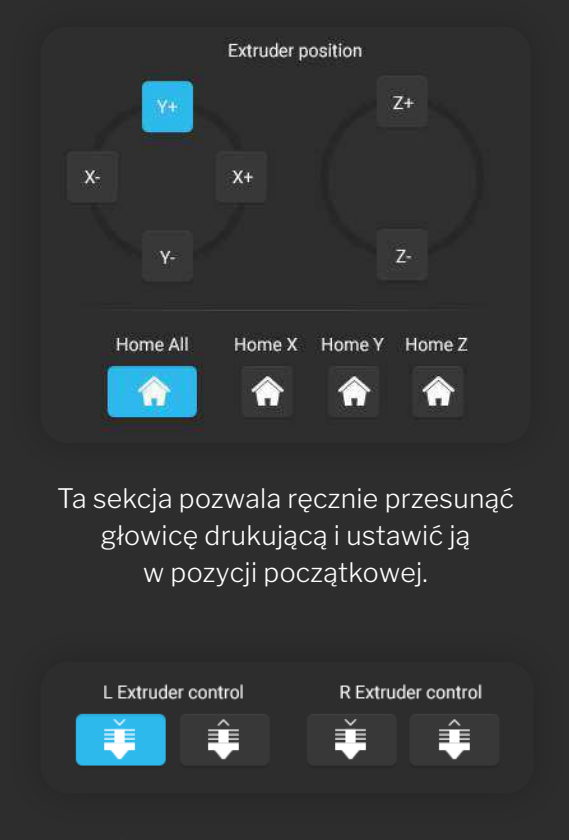

Sterowanie lewym i prawym ekstruderem. Dysza musi zostać rozgrzana do co najmniej 170°C, aby przyciski działały.

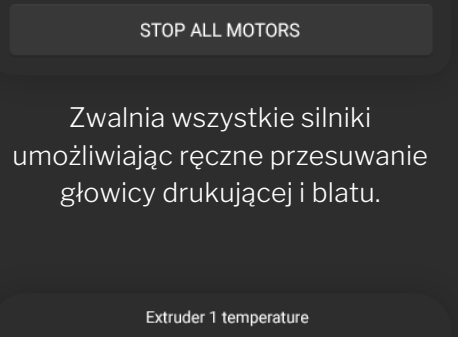

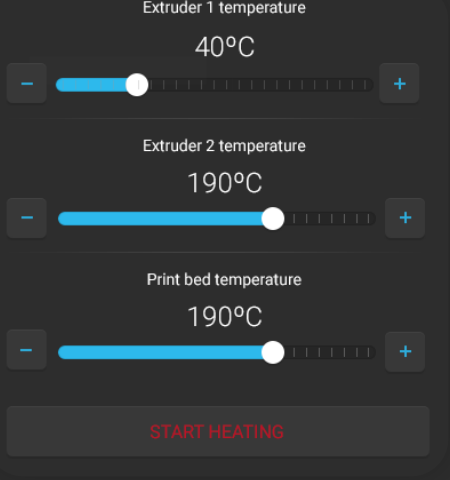

Ta sekcja pozwala ustawić temperaturę obu dysz i blatu. **LED** – umożliwia włączanie i wyłączanie oświetlenia LED i zmianę jego koloru

**Maintenance (Konserwacja)** – ustawienia używane podczas kalibracji drukarki 3D. Przycisk **CALIBRATE** rozpoczyna proces poziomowania blatu. Elementy sterujące na dole strony umożliwiają ręczną kalibrację przesunięcia dyszy. **UWAGA!** Funkcje dostępne w tej sekcji nie powinny być używane przez niedoświadczonego użytkownika, mogą one prowadzić do uszkodzenia drukarki 3D

- Kalibracja XY jest używana do wydruków z dwóch ekstruderów. Wartość oznacza odległość prawej dyszy od lewej. Zmiana tych wartości spowoduje dostosowanie przesunięcia prawej dyszy
- Kalibracja Z oznacza odległość między dyszami a blatem. Zmiana tej wartości spowoduje dostosowanie odległości blatu od dysz. Możesz zmienić tę wartość, aby dostosować przesunięcie w osi Z bez konieczności ponownej kalibracji blatu

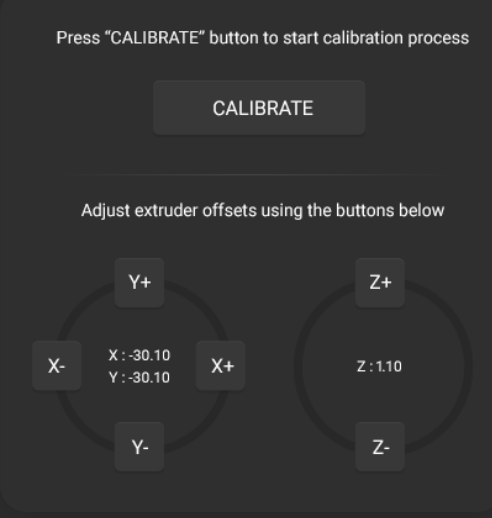

**Statistics (Statystyki)** – wyświetla statystyki Twojej drukarki i jej unikalny numer identyfikacyjny

**Factory reset (Przywracanie ustawień fabrycznych)** – umożliwia zresetowanie wszystkich ustawień do ich wartości domyślnych. Usuwa informacje o profilu, rozłącza sieć WIFI oraz usuwa historię drukowania

**Update (Aktualizacja)** – inicjuje proces aktualizacji oprogramowania

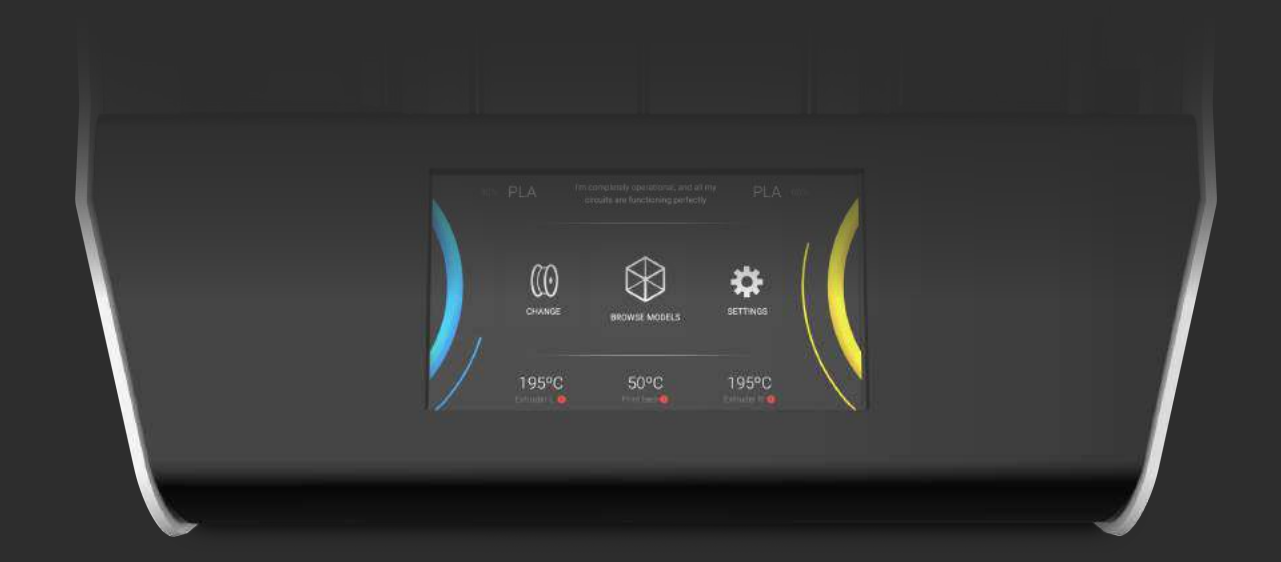

### Printing - drukowanie

**Cancel (Anuluj)** – Anuluje wydruk.

**Pause (Pauza)** – wstrzymuje drukowanie.

**Filament** – Otwiera menu do zmiany filamentu podczas drukowania.

**Lock icon (Ikona blokady)** – wyłącza ekran i blokuje ekran za pomocą kodu PIN (jeśli jest ustawiony), ikona z lewej strony u góry

**Advanced (Zaawansowane)** – Menu do sterowania niektórymi parametrami drukowania: temperaturą, prędkością, ilością ekstrudowanego materiału, chłodzeniem, umożliwia też włączanie / wyłączanie czujników filamentu

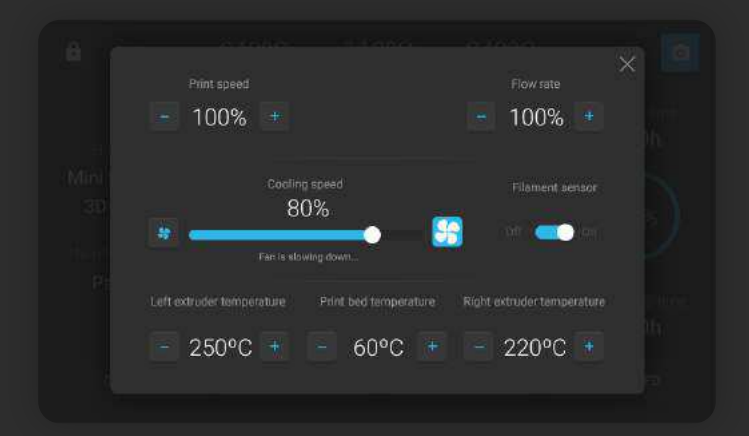

#### OBSŁUGA SKRIWARE 2

### **Skrimarket**

#### Obsługa Skriware 2 za pośrednictwem platformy internetowej Skrimarket

Platforma internetowa jest dostępna na *https://skrimarket.com.* Wymagane jest połączenie internetowe w obu urządzeniach, których używasz – Skriware 2 i tym, przy pomocy którego korzystasz ze Skrimarket.

#### Rejestracja konta / logowanie

Aby w pełni korzystać ze wszystkich funkcji dostępnych na Skrimarket.com, wymagana jest rejestracja na stronie.

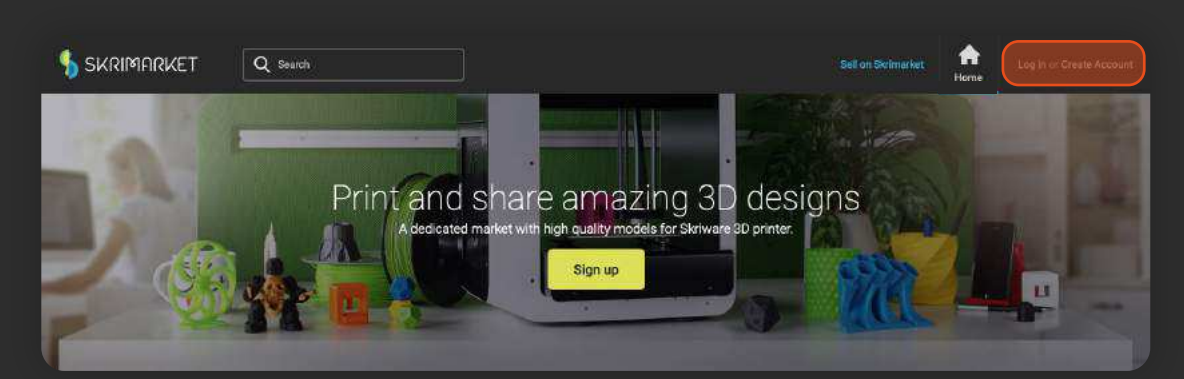

1. Logowanie i rejestracja na *https://skrimarket.com.*

2. Podczas rejestracji należy potwierdzić utworzenie konta, klikając link, który zostanie wysłany na podany adres e-mail.

#### Parowanie drukarki z kontem

Funkcje drukowania dostępne na *https://skrimarket.com* wymagają sparowania drukarki z kontem. Możesz sparować tylko jedną drukarkę jednocześnie z jednym kontem. Zawsze możesz zmienić konto, z którym drukarka jest połączona.

1. Aby rozpocząć proces parowania, wybierz ikonę drukarki w prawym górnym rogu.

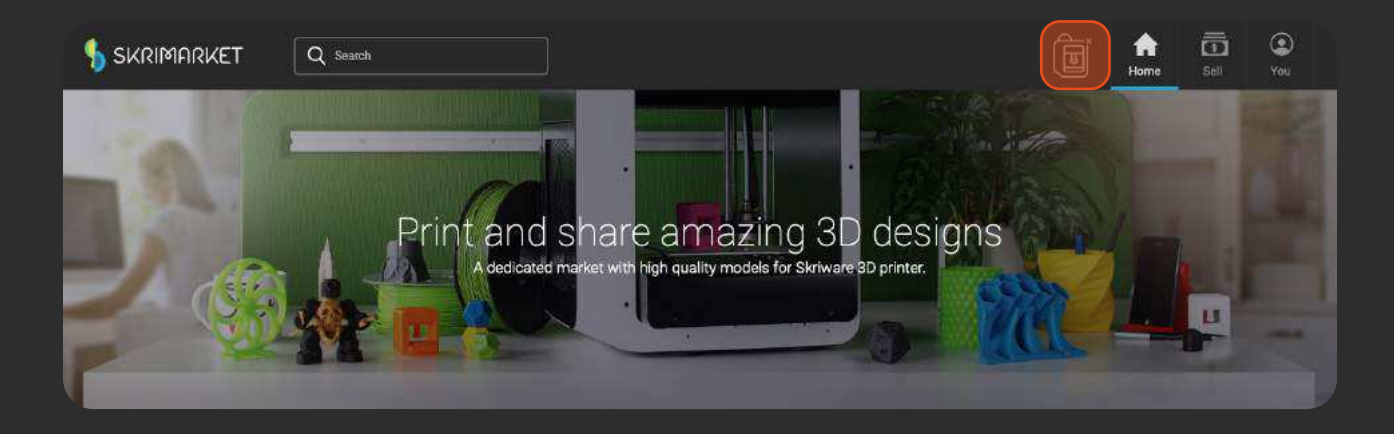

2. Zostanie wyświetlona opcja wyboru Skriware 1 lub Skriware 2. Aby połączyć się z drukarką 3D Skriware 2, wybierz przycisk **Generate**, który wygeneruje 4-cyfrowy Skricode.

3. Wprowadź ten kod w **SETTINGS** > **Profile** > **SKRICODE** w menu na ekranie Skriware 2. Potwierdź kod przyciskiem

4. Ikona przedstawiająca stan drukarki zmieni kolor na zielony. Oznacza to, że Twoja drukarka jest prawidłowo połączona z Twoim kontem. Dopóki drukarka jest sparowana z kontem, ikona będzie informować o jej stanie (włączona, wyłączona, drukowanie).

#### Platforma internetowa *https://skrimarket.com* umożliwia Ci:

- drukowanie dowolnego modelu dostępnego w bibliotece ponad 60 000 modeli
- dodawanie nowych modeli 3D do biblioteki
- przechowywanie własnych modeli 3D i innych plików druku na stronie swojego profilu
- tworzenie prostych modeli 3D przy pomocy 3D Playground: *https://skrimarket.com/my/playground/new*

#### Drukowanie dowolnego dostępnego modelu z biblioteki

Po lewej stronie platformy internetowej *https://skrimarket.com* znajduje się lista dostępnych kategorii. U góry znajduje się pole wyszukiwania. Jeśli jesteś zadowolony z wybranego modelu 3D, wybierz opcję **Print.**

Zostanie uruchomiona funkcja slicer online, w tym oknie możesz zmienić parametry wydruku:

- umieszczenie modelu (do czterech pozycji)
- wymiary w osi X, Y i Z w milimetrach
- skala całego modelu
- konstrukcje podpierające niezbędne w modelach, posiadających elementy, które byłyby drukowane w powietrzu

Po wybraniu opcji Print, ustawienia zostaną potwierdzone, wysłane do Skriware 2 i nastąpi rozpoczęcie drukowania.

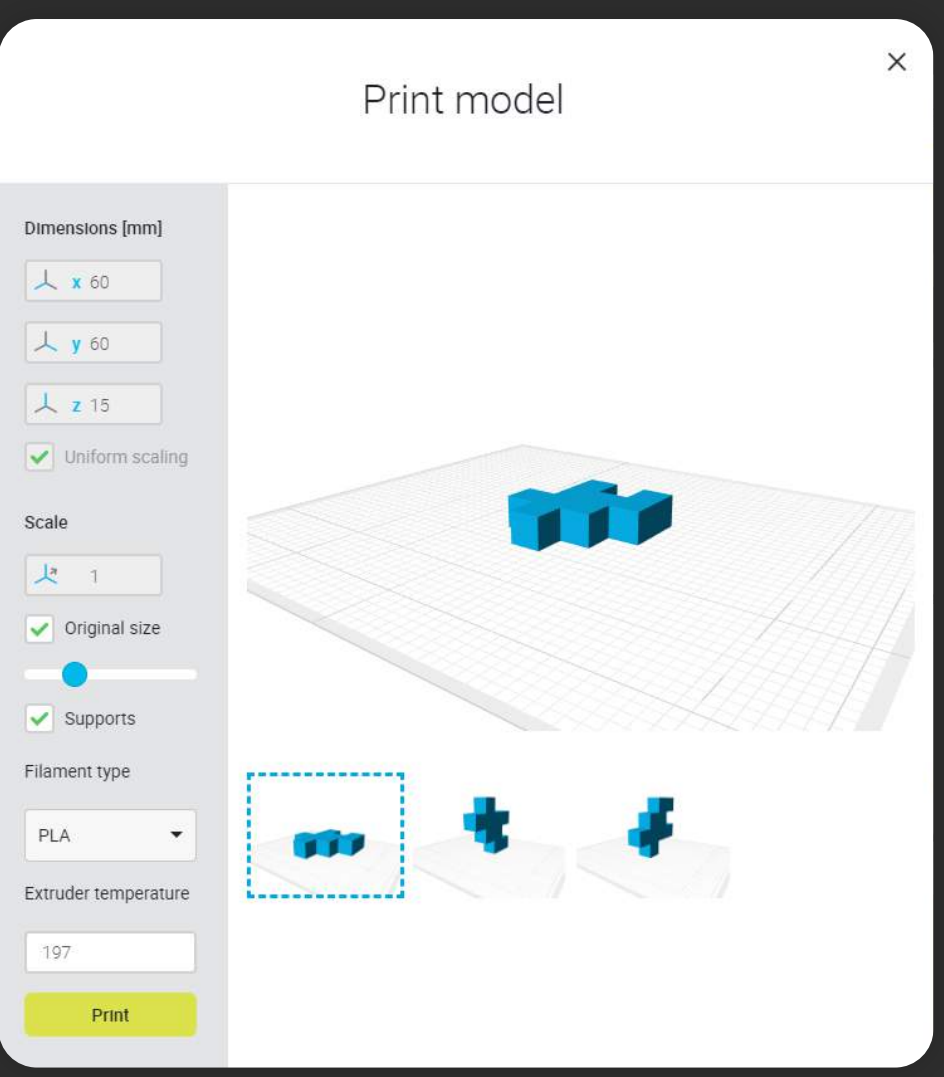

**KONSERWACIA** 

### Dbanie o Twoją drukarkę Skriware 2

Oto lista zadań konserwacyjnych, które polecamy, abyś zachował swoją Skriware 2 w najlepszym możliwym stanie.

Sprawdź nasze filmy dotyczące konserwacji drukarki na stronie *skriware.com/support*

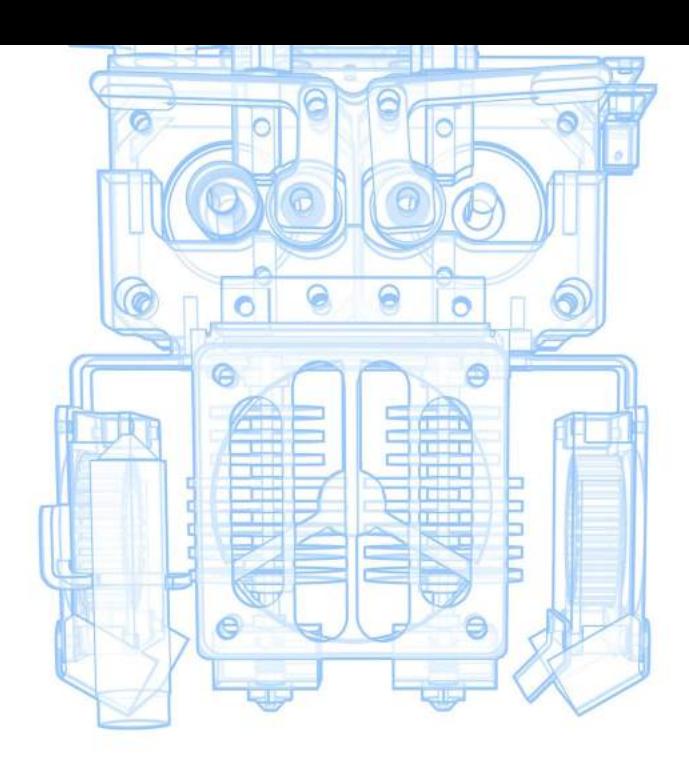

Przechowuj drukarkę w wolnym od pyłu, suchym i chłodnym miejscu.

Usuń cały filament pozostawiony po poprzednich wydrukach z blatu i komory drukującej. W oczyszczaniu może pomóc dołączona szpachelka.

Wyczyść wierzchnią część blatu za szmatki i przetrzyj alkoholem

### Każdy wydruk Cotygodniowo

Poziomuj blat (również za każdym razem po przeniesieniu drukarki w nowe miejsce lub zdjęciu blatu).

Usuń cały materiał, który został na dyszach. Rozgrzej dysze do 160°C i używając pęsety, ostrożnie zbierz pozostały filament.

### Kwartalnie

Ostrożnie odkurz wentylatory ekstruderów (podczas czyszczenia przytrzymaj łopatki wentylatora).

> Odkurz całą drukarkę.

Nasmaruj prowadnice X i Y za pomocą smaru molibdenowego.

Nasmaruj śrubę smaru grafitowego.

Więcej informacji dotyczących konserwacji możesz znaleźć na stronie *www.skriware.com/support*

### SKRIWARE 2 Specyfikacja techniczna

### Drukarka

**Sterowanie drukarką** Kolorowy 7" ekran dotykowy

**Obsługiwane materiały** PLA, PET-G, ABS +, PLA +, TPU, WOOD, NYLON, PC-ABS, CARBON, GLASSBEND, PVA + i więcej

#### **Transfer plików** USB i Skrimarket (przez WiFi lub Ethernet)

**Wymiary** 410 mm x 470 mm x 630 mm 16,1 cali x 18,5 cali x 24,8 cali

#### **Temperatury robocze**  $10 - 30^{\circ}$ C

50 – 86°F **Wymagania dotyczące zasilania**  $100 - 230 V$ 50/60 Hz 90 W (maksymalnie)

### Właściwości druku

#### **Obszar drukowania**

210 mm x 260 mm x 210 mm 8,3 cali x 10,2 cali x 8,3 cali **Średnica materiału** 1,75 mm 0,07 cali **Wysokość warstwy** 0,05 – 0,3 mm 0,002 – 0,012 cali **Rozmiar dyszy** 0,4 mm 0,016 cali **Maksymalna temperatura dyszy** 270°C 518°F **Maksymalna temperatura blatu** 90°C 194°F

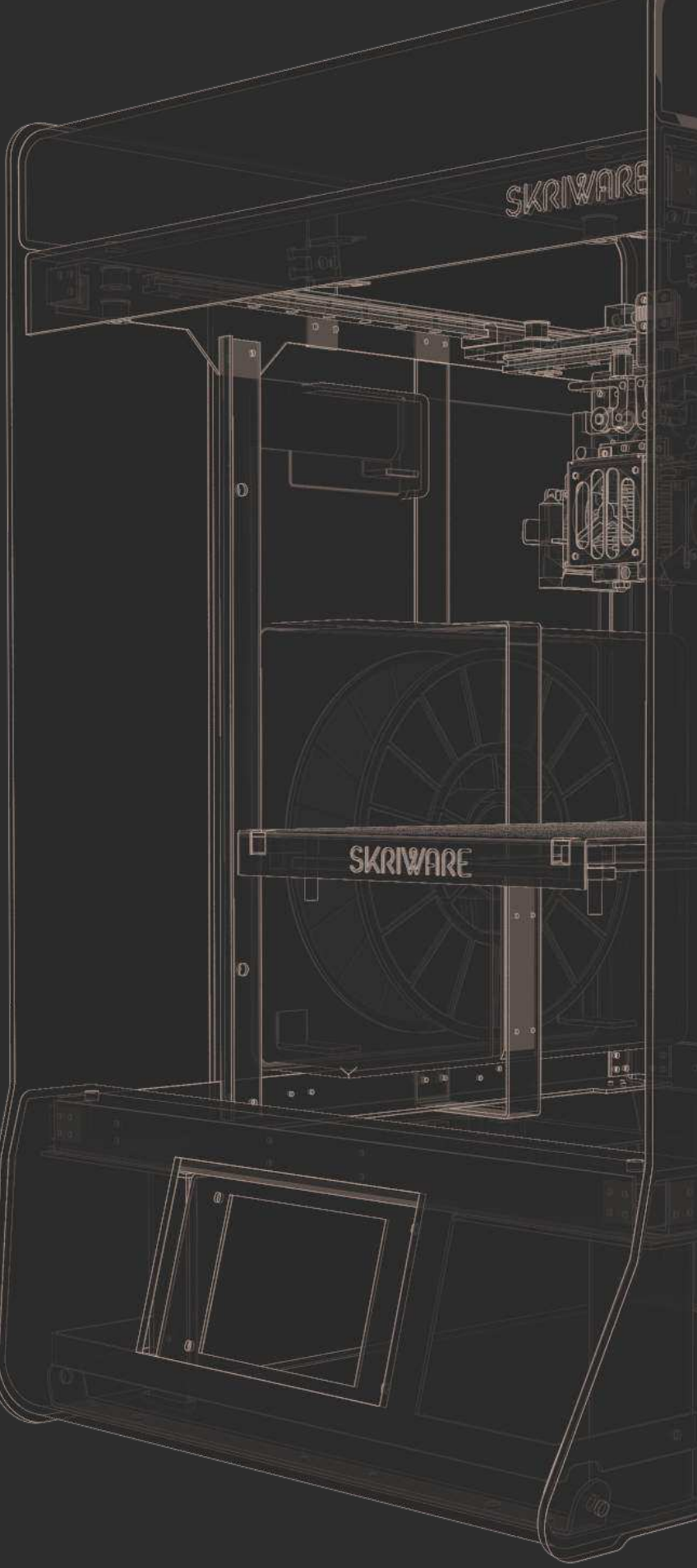

#### WSPARCIE TECHNICZNE

### Rozwiązywanie problemów

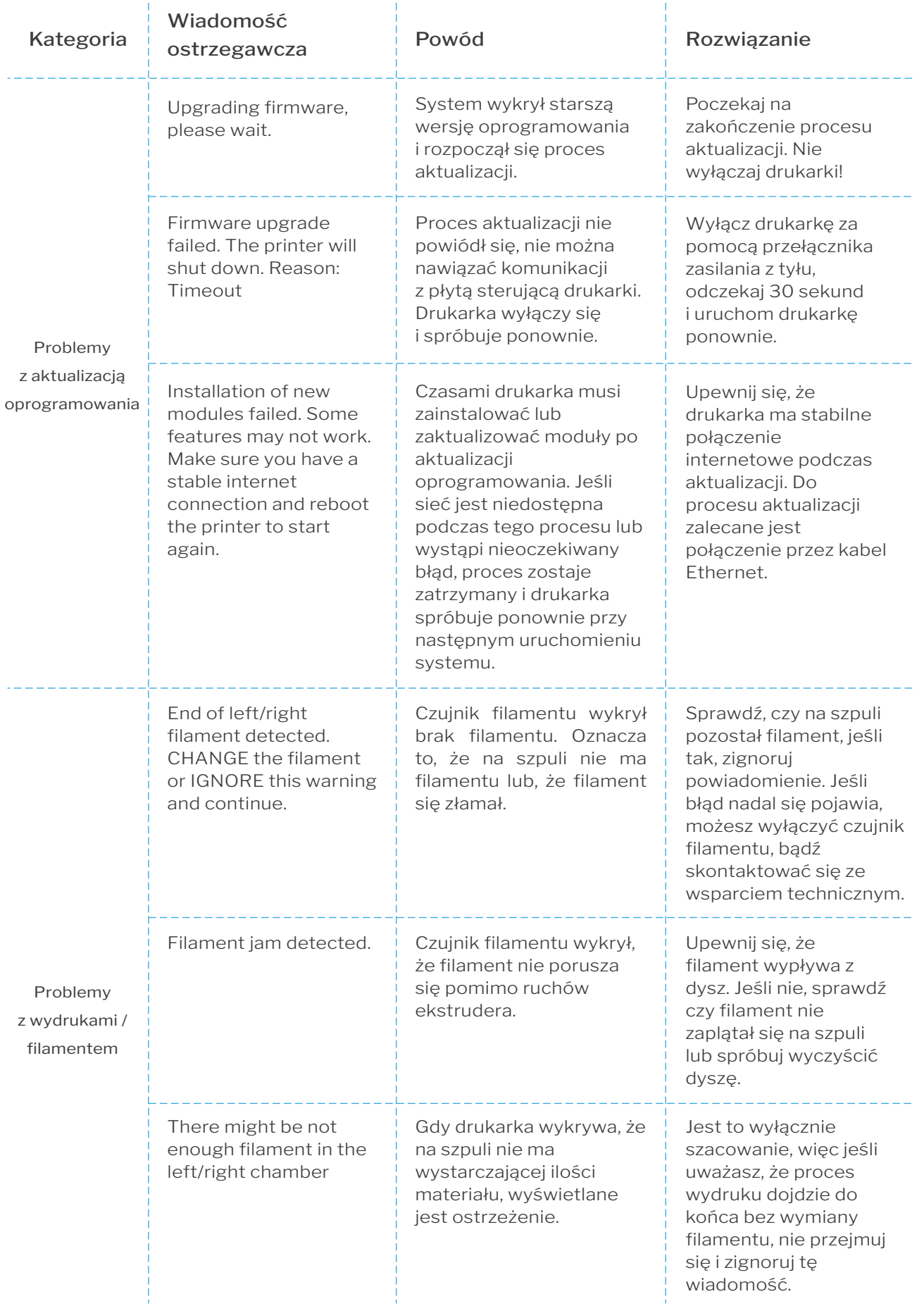

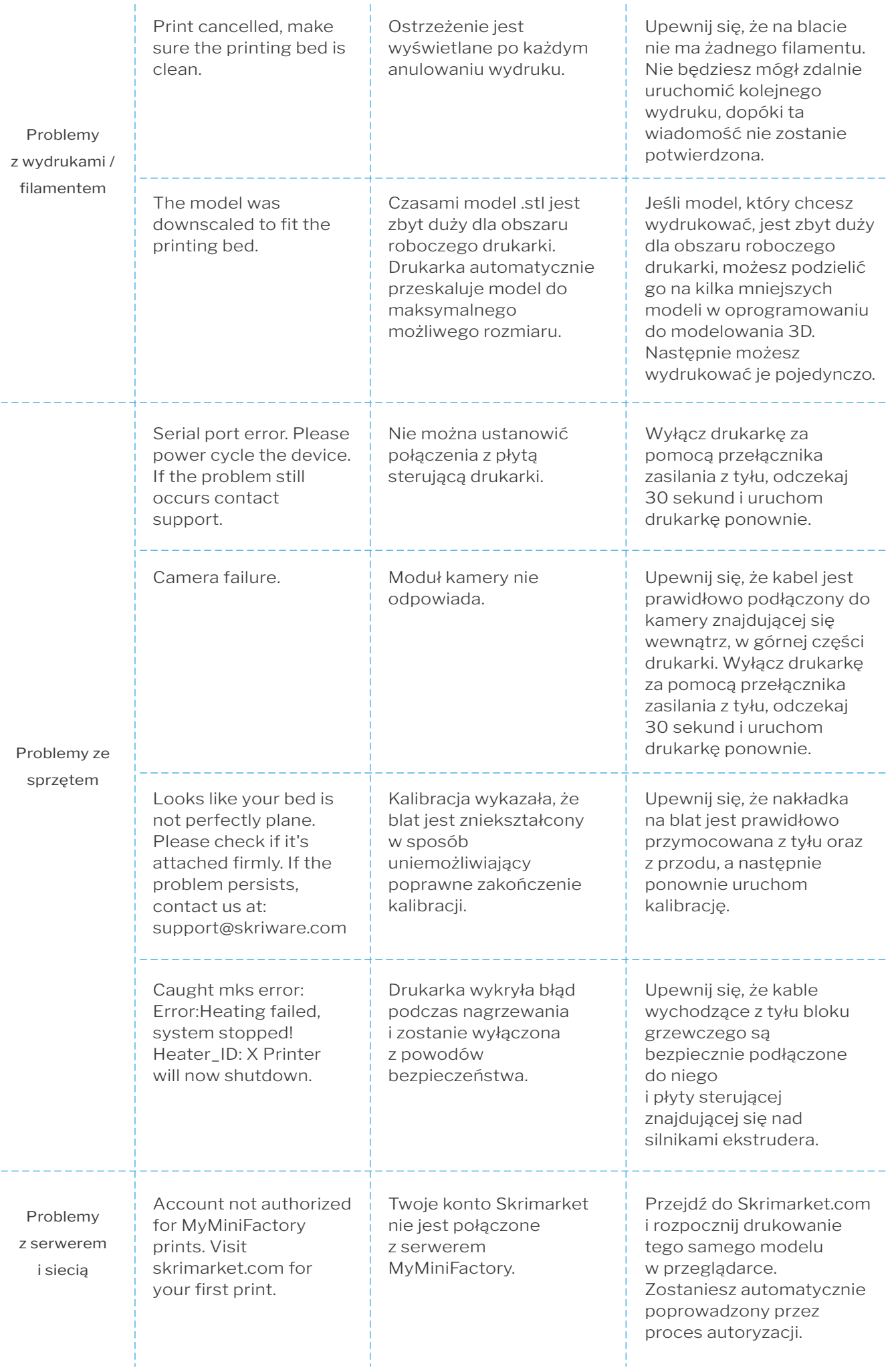

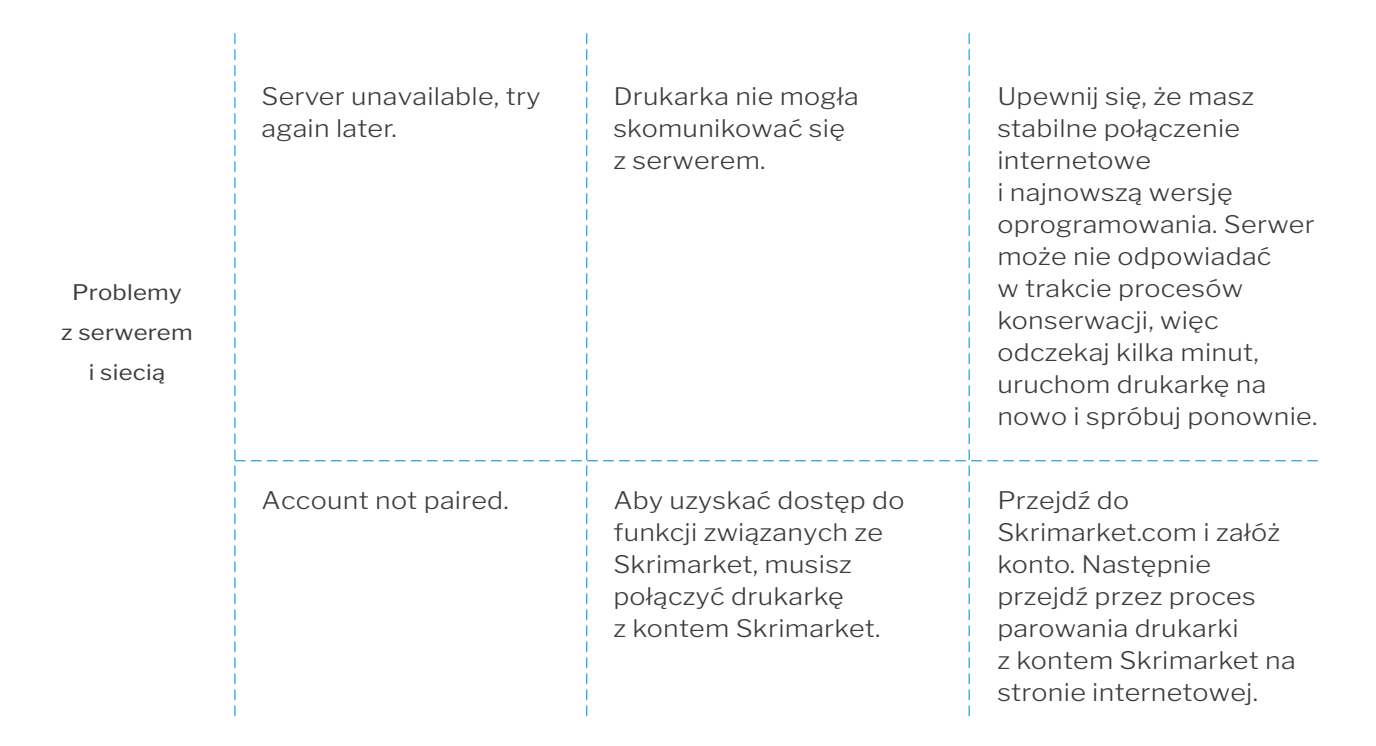

#### Moje wydruki odklejają się od blatu.

Pamiętaj, aby przetrzeć alkoholem blat. Jeśli nadal występują problemy z przyczepnością pierwszej warstwy, upewnij się, że platforma drukująca jest prawidłowo wypoziomowana (Settings -> Maintenance).

#### Mój filament złamał się wewnątrz urządzenia.

Jeśli twój filament złamał się w białej nylonowej rurce, podążaj zgodnie z poniższymi krokami. Naciśnij złączkę tuż nad ekstruderem i jednocześnie wyciągnij z niej białą rurkę nylonową. Będziesz mieć łatwy dostęp do złamanego filamentu. Aby włożyć rurkę z powrotem, wystarczy wcisnąć ją do łącznika.

#### Gdzie mogę zobaczyć podgląd wydruku z kamery zamontowanej w drukarce?

Podgląd z kamery jest dostępny na *https://skrimarket.com/my/dashboard* > You. Aby podgląd był widoczny musisz być zalogowany i mieć powiązaną drukarkę 3D ze swoim kontem Skriware.

#### Nie mogę wcisnąć filamentu do rurki prowadzącej.

Odetnij końcówkę filamentu pod kątem, aby miał "ostrą" końcówkę.

#### Drukarka nie rozpoznaje włożonego nośnika pamięci USB.

Wyciągnij i włóż ponownie pamięć USB, Jeśli to nie pomoże uruchom drukarkę ponownie bez włożonej pamięci USB. Skriware 2 może nie być kompatybilne z USB 3.0 lub nowszą wersją.

#### Nie widzę mojej sieci WiFi przy próbie połączenia siecią.

Upewnij się, że twoja sieć działa w standardzie 2.4GHz a nie 5GHz.

Po więcej informacji dotyczących obsługi i utrzymania drukarki, odwiedź www.skriware.com/support

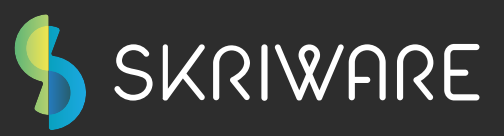

Jeśli potrzebujesz skontaktować się z nami w kwestii technicznej lub jakiejkolwiek innej sprawie, pisz śmiało! Możesz skontaktować się z nami wysyłając wiadomość na *info@skriware.com* lub *facebook.com/skriware*. Ze wszelkimi problemami technicznymi napisz na *support@skriware.com*

### **Miłego użytkowania twojej drukarki 3D Skriware 2!**

Zespół Skriware